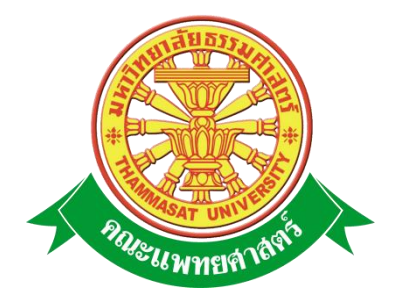

# **เอกสารคู่มือการใช้งาน**

# **ระบบรับส่งข้อความเพื่อแจ้งข้อผิดพลาด**

# **ของโปรแกรมและฐานข้อมูล**

**คณะแพทยศาสตร์ มหาวิทยาลัยธรรมศาสตร์**

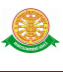

### **สารบัญ**

#### **หน้า**

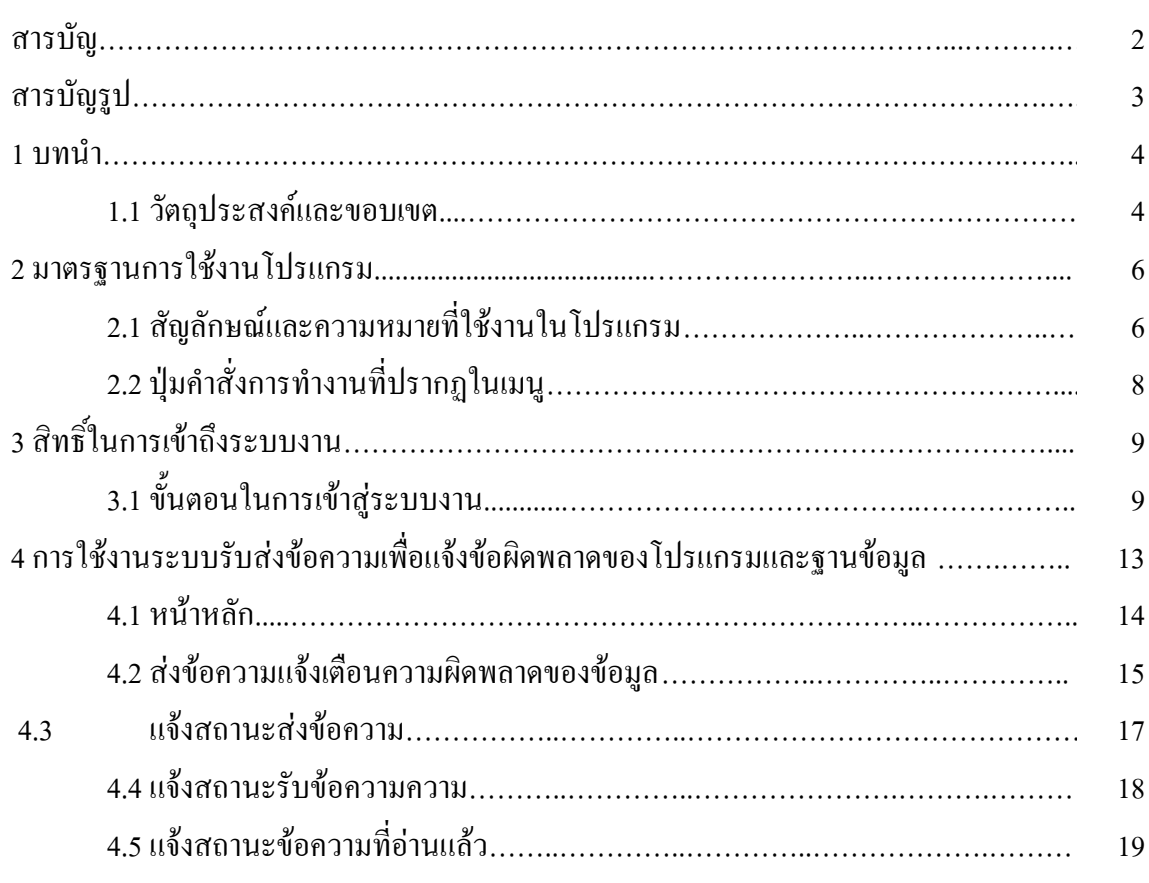

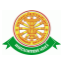

## **สารบัญรูป**

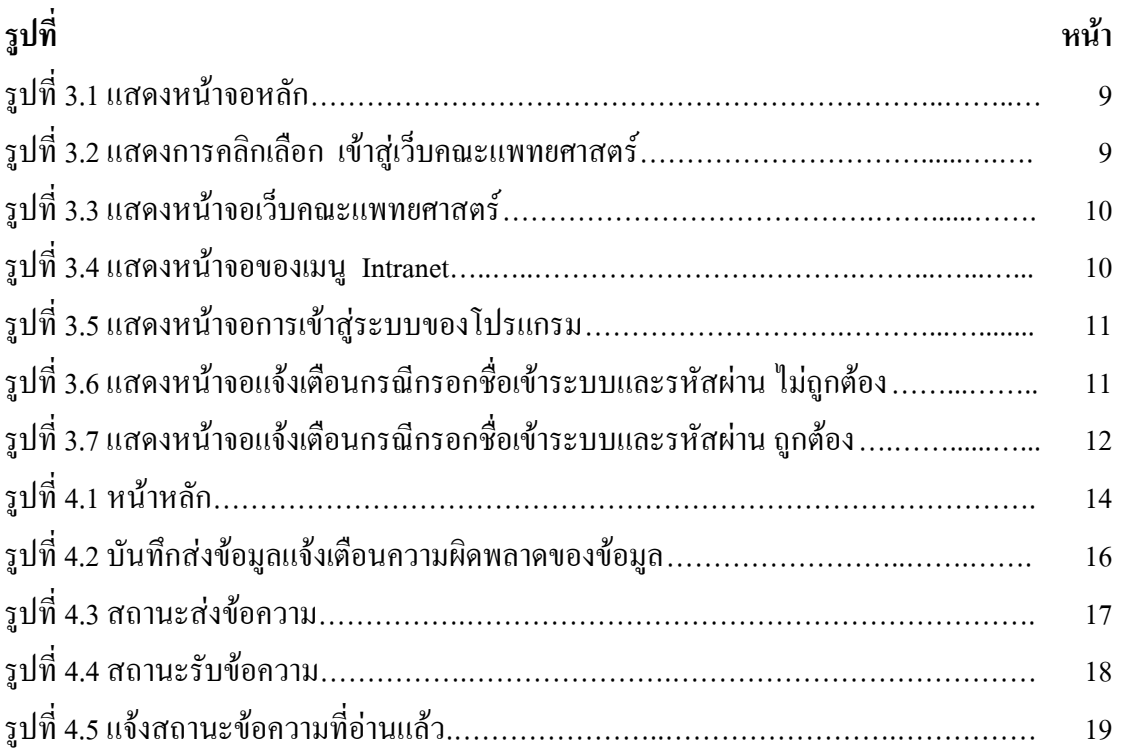

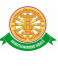

#### **1 บทนำ**

คู่มือการใช้งาน ระบบรับส่งข้อความเพื่อแจ้งข้อผิดพลาดของโปรแกรมและฐานข้อมูล เป็น ึ การรวบรวมวิธีการใช้งานระบบทุกขั้นตอน ตั้งแต่การกำหนดค่าข้อมูลพื้นฐาน การใช้งานโปรแกรมที่ เป็นงานที่เกิดขึ้นประจ าวัน และรายงานต่างๆ เป็นต้น ภายในเนื้อหาจะประกอบด้วยขั้นตอนตามเมนู หลัก และลำดับไปจนถึงเมนูย่อยต่าง ๆ

#### **1.1 วัตถุประสงค์และขอบเขต**

 คู่มือการใช้งานระบบรับส่งข้อความเพื่อแจ้งข้อผิดพลาดของโปรแกรมและฐานข้อมูล จัดท าขึ้น เพื่อแนะนำการใช้งานในระบบให้แก่บุคลากร ผู้มีส่วนเกี่ยวข้องกับระบบรับส่งข้อความเพื่อแจ้ง ข้อผิดพลาดของโปรแกรมและฐานข้อมูล ให้มีความเข้าใจและสามารถใช้งานระบบได้อย่างถูกต้อง และรวดเร็ว พร้อมทั้งเรียนรู้และสามารถแก้ไขปัญหาเบื้องต้น เพื่อไม่ให้การทำงานในระบบ หยุดชะงัก ก่อนที่จะติดต่อให้ผู้มีหน้าที่รับผิดชอบระบบโดยตรงมาแก้ไข คู่มือการใช้งานเล่มนี้จะ ้อธิบายขั้นตอนการทำงาน รวมทั้งได้อธิบายรายละเอียดต่าง ๆ ที่เกี่ยวข้องกับระบบ เพื่อให้ผู้ใช้งาน ระบบน ามาใช้งานได้อย่างมีประสิทธิผล และประสิทธิภาพมากยิ่งขึ้น

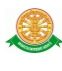

 คู่มือการใช้งานระบบรับส่งข้อความเพื่อแจ้งข้อผิดพลาดของโปรแกรมและฐานข้อมูล เล่มนี้ จะ ครอบคลุมถึงระบบงานย่อยต่างๆ ที่มีการทำงานเชื่อมโยงข้อมูลซึ่งกันและกัน ทั้งนี้ คณะผู้จัดทำ คู่มือการใช้งานระบบรับส่งข้อความเพื่อแจ้งข้อผิดพลาดของโปรแกรมและฐานข้อมูล มุ่งเน้นที่จะใช้ ภาษาที่อ่านง่าย และสามารถเรียนรู้การจัดการระบบได้อย่างถูกต้องและรวดเร็ว คณะผู้จัดทำหวังเป็น อย่างยิ่งว่า ผู้อ่านทุกท่านจะได้รับประโยชน์จากการอ่านและศึกษารายละเอียดจากคู่มือเล่มนี้ เพื่อ น าไปใช้ประกอบกับการท างานในระบบได้เป็นอย่างดี

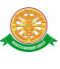

## **2 มาตรฐานการใช้งานโปรแกรม**

 การใช้งานระบบจะมีพื้นฐานการใช้งานคล้ายกับการใช้งาน Microsoft Windows ในบางส่วน สามารถใช้งานได้ทั้งคีย์บอร์ด และเมาส์

คีย์บอร์ด (Key Board) ใช้ในการพิมพ์ตัวอักษร นอกจากนี้ยังใช้ในการกำหนดการทำงานต่างๆ ประกอบไปด้วย

> การใช้แป้นตัวเลขและลูกศร  $\leftarrow , \uparrow , \longrightarrow \downarrow$ การใช้แป้น < Tab > ในการเลื่อนช่องการกรอกข้อมูล

การใช้แป้น Grave Accent(') ในการเปลี่ยนภาษา

เมาส์ (Mouse) ใช้ในการเลือกรายการ หรือการชี้ไปยังตำแหน่งที่ต้องการซึ่งมีรายละเอียดดังนี้ การคลิก หมายถึง การกดเมาส์ 1 ครั้ง โดยทั่วไปแล้วเมาส์จะมี 2 ปุ่ม คือ ซ้ายและขวา แต่ที่ใช้ในโปรแกรมจะเป็นการกดด้านซ้าย

การดับเบิลคลิก หมายถึง การกดเมาส์ทางด้านซ้าย 2 ครั้งติดต่อกัน

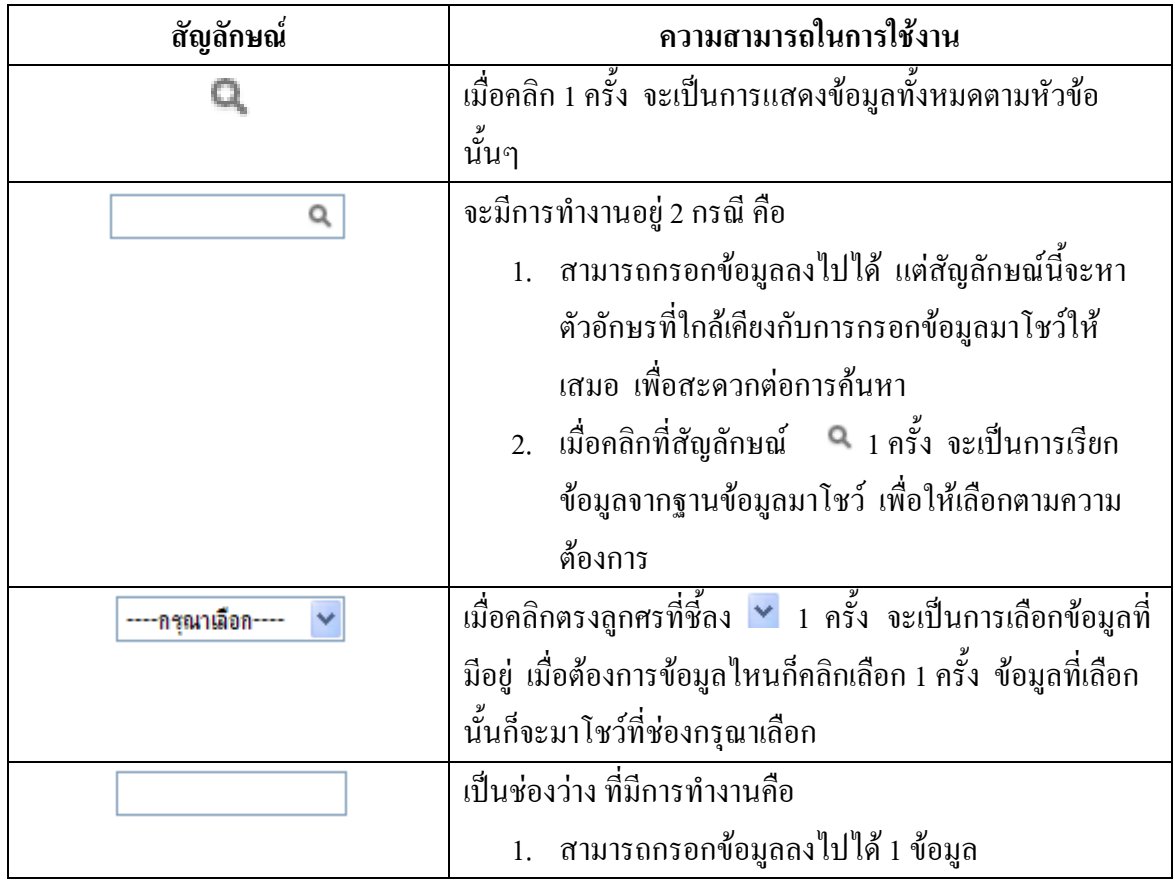

## **2.1 สัญลักษณ์และความสามารถที่ใช้งานในโปรแกรม**

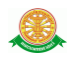

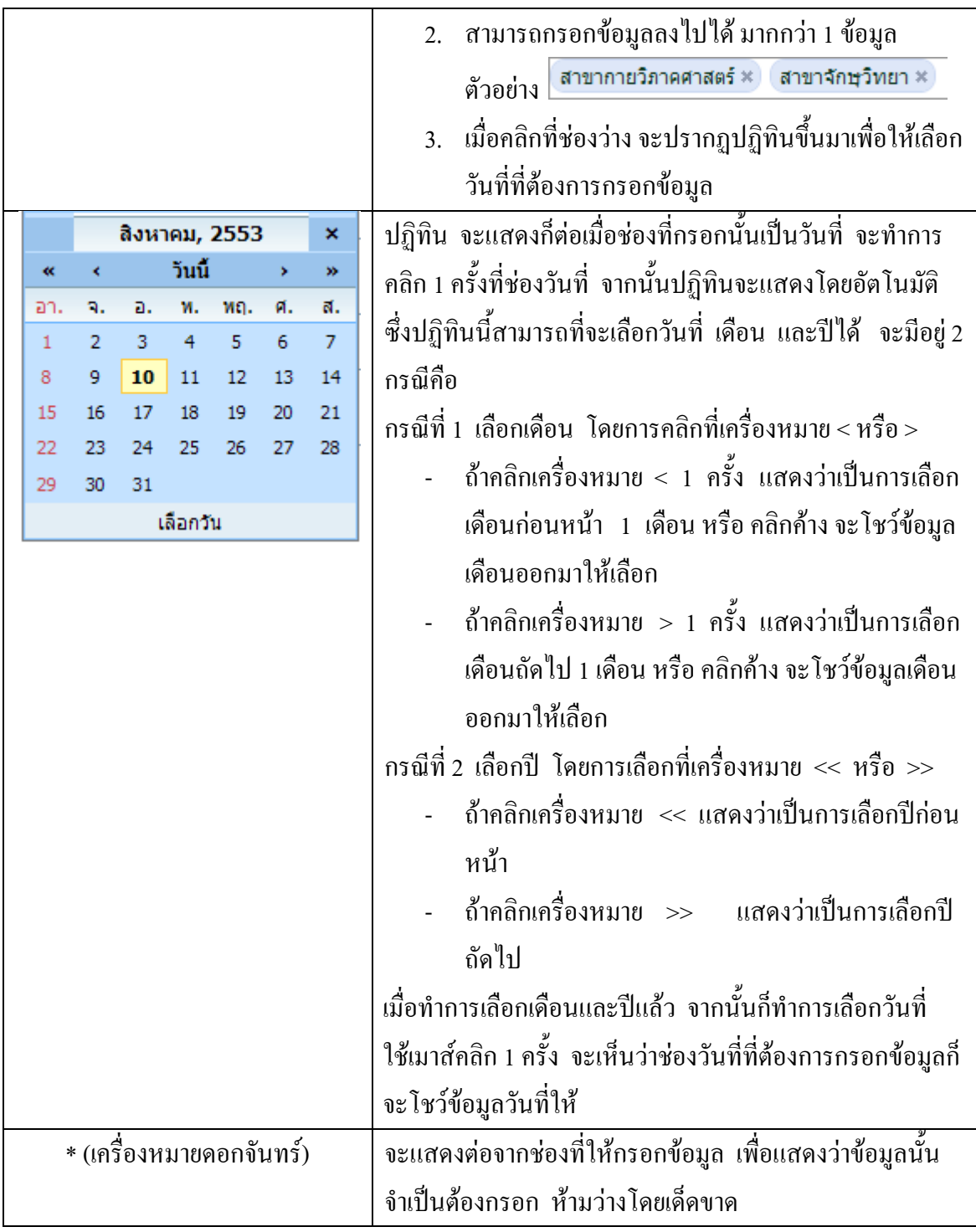

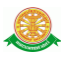

## **2.2 ปุ่มค าสั่งการท างานที่ปรากฏในเมนู**

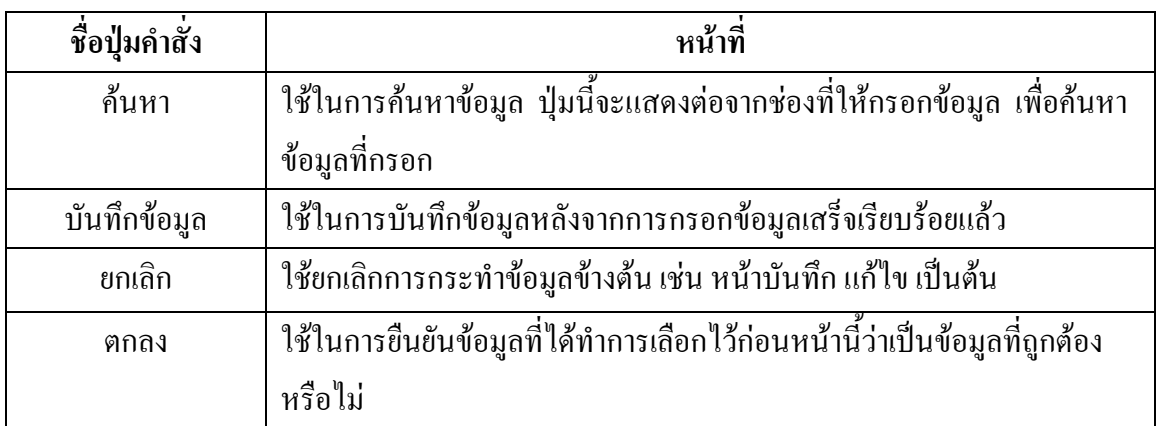

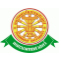

## **3 สิทธิ์ในการเข้าถึงระบบงาน**

#### **3.1 ขั้นตอนในการเข้าสู่ระบบงาน**

 ใช้ Internet Explorer ในการเริ่มเข้าใช้งานโดยพิมพ์ www.med.tu.ac.th จะแสดงหน้าจอ หลักของคณะแพทยศาสตร์ มหาวิทยาลัยธรรมศาสตร์ จากนั้นให้เลื่อน Scroll bar ลงมาด้านล่างสุด ดังรูปที่ 3.1

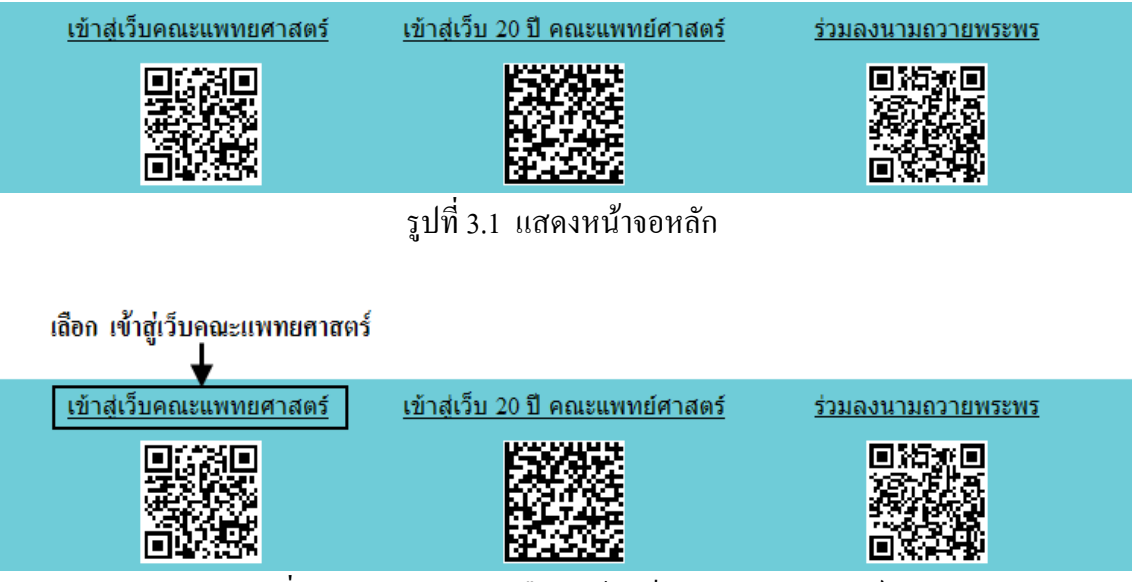

รูปที่ 3.2 แสดงการคลิกเลือก เข้าสู่เว็บคณะแพทยศาสตร์

เข้าสู่หน้าจอเว็บคณะแพทยศาสตร์ให้คลิกเลือกเมนู Intranet ทางด้านซ้ายของหน้าจอ แสดงดัง รูปที่ 3.3

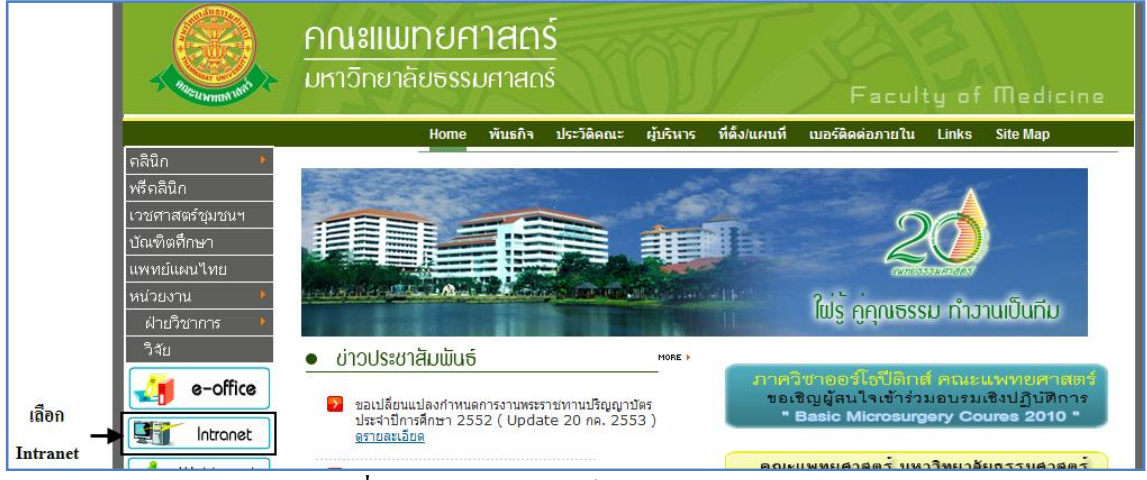

รูปที่ 3.3 แสดงหน้าจอเว็บคณะแพทยศาสตร์

เมื่อคลิกเข้าสู่ เมนู Intranet แล้ว จะแสดงหน้าจอดังรูปที่ 3.4 ให้คลิกเลือกที่ งานบริหาร

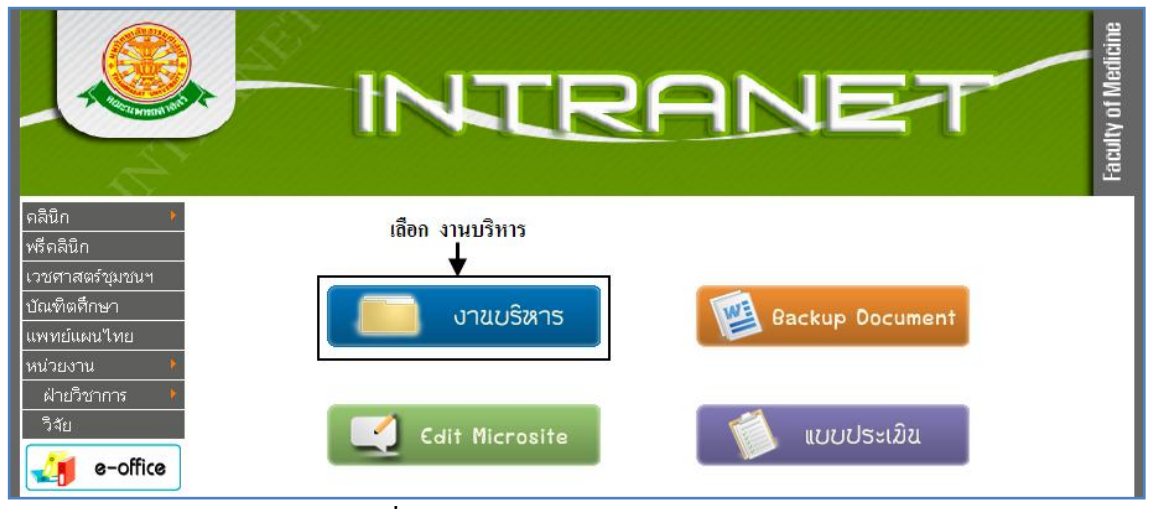

รูปที่ 3.4 แสดงหน้าจอของเมนู Intranet

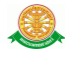

จากนั้นจะเข้าสู่ หน้าโปรแกรม จะเป็นหน้าสิทธิ์เข้าถึงระบบงาน ซึ่งผู้ใช้จะต้องมี ชื่อเข้า ระบบ และรหัสผ่าน เพื่อใช้งานโปรแกรม จะแสดงดังรูปที่ 3.5

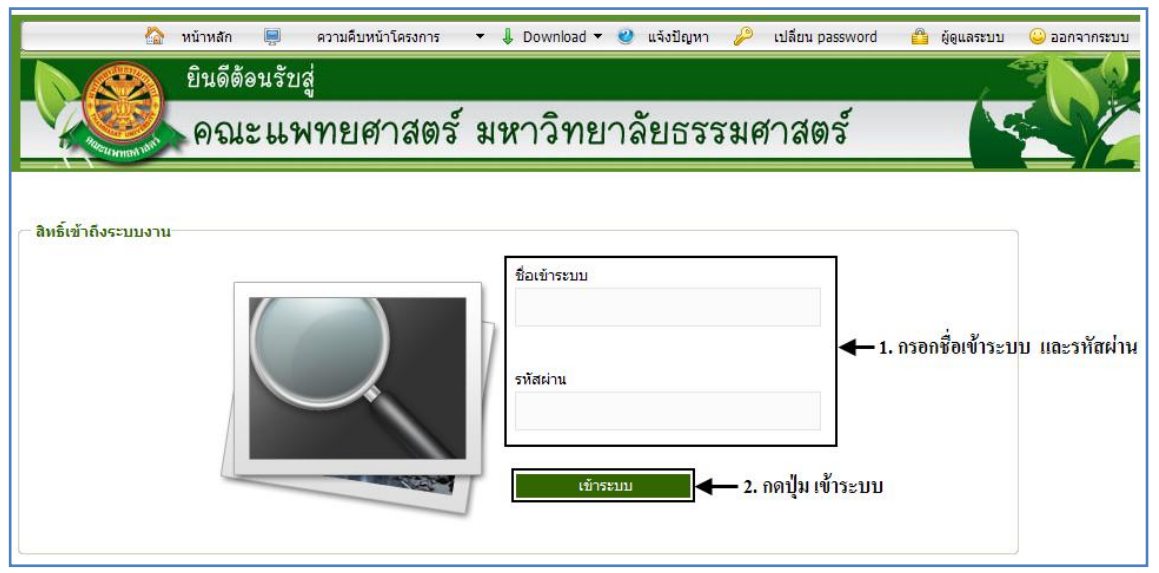

รูปที่ 3.5 แสดงหน้าจอการเข้าสู่ระบบของโปรแกรม

ในกรณีที่กรอกชื่อเข้าระบบและรหัสผ่าน ไม่ถูกต้อง จะแสดงหน้าจอแจ้งเตือนดังรูปที่ 3.6

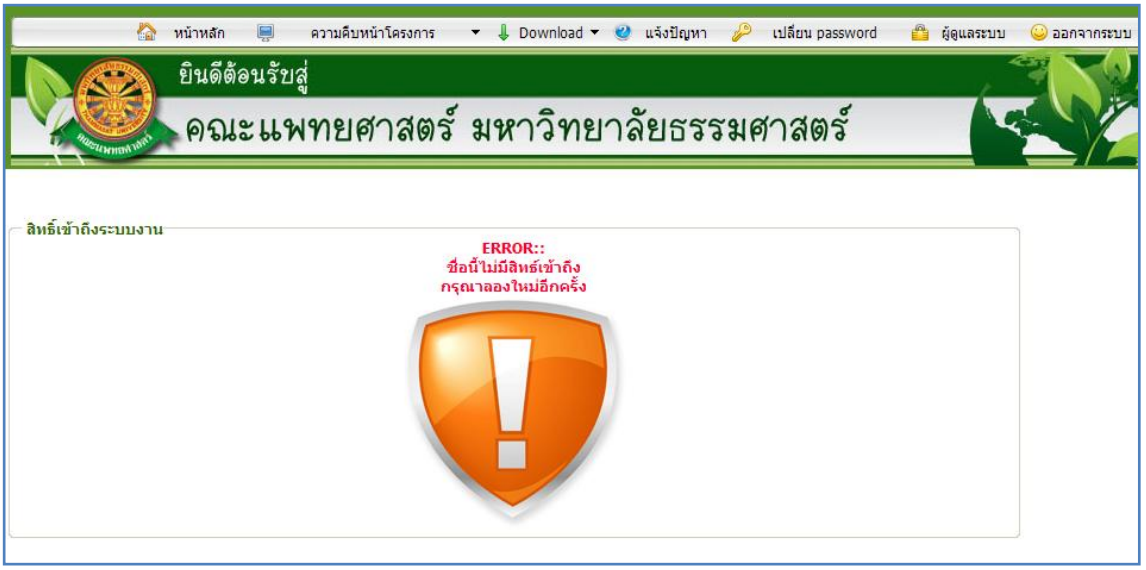

รูปที่ 3.6 แสดงหน้าจอแจ้งเตือนกรณีกรอกชื่อเข้าระบบและรหัสผ่าน ไม่ถูกต้อง

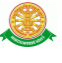

ในกรณีที่กรอกชื่อเข้าระบบและรหัสผ่าน ถูกต้อง จะแสดงหน้าจอแจ้งเตือนดังรูปที่ 3.7

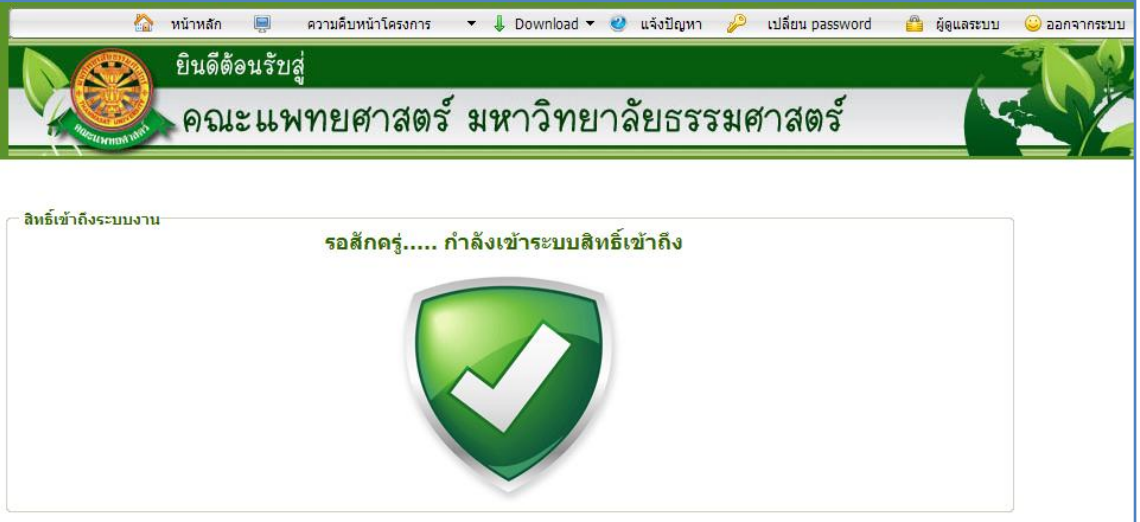

รูปที่ 3.7 แสดงหน้าจอแจ้งเตือนกรณีกรอกชื่อเข้าระบบและรหัสผ่าน ถูกต้อง

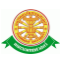

## **4 การใช้งานระบบรับส่งข้อความเพื่อแจ้งข้อผิดพลาด ของโปรแกรมและฐานข้อมูล**

เมื่อคลิกเลือกเมนูระบบบริหารแผนงาน 5 ปี จะมีเมนูหลักและเมนูย่อย ซึ่งจะอธิบายแต่ละ เมนูการใช้งานตามเมนูต่างๆ ในหัวข้อย่อยต่อไปนี้

- หน้าหลัก
- ข้อมูลพื้นฐาน
- ประมาณการเป้าหมายและตัวชี้วัดผล
- รายงาน

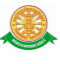

### 4.1 หน้าหลัก

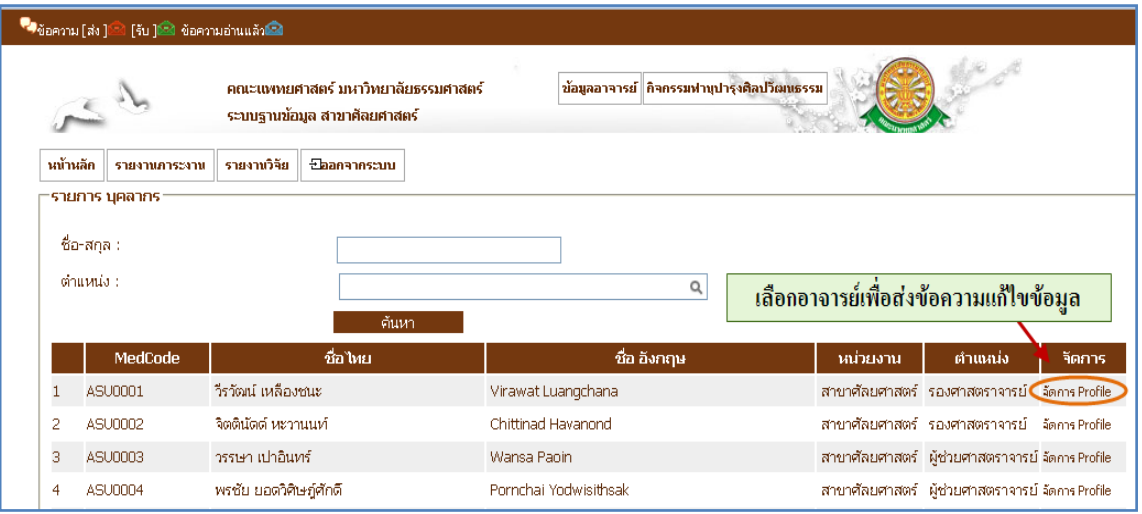

รูปที่ 4.1 หน้าหลัก

- 4.2 ส่งข้อความแจ้งเตือนความผิดพลาดของข้อมูล (ผู้ใช้จะแจ้งข้อความได้กรณีที่ไม่สามารถ แก้ไขข้อมูลได้ ระบบจะแสดงสัญลักษณ์ ข้อมูลที่แก้ไขข้อมูลเองไม่ได้ ต้องส่งให้ Admin ระบบ แก้ไขข้อมูล)
	- 4.2.1 ส่งข้อมูลแจ้งเตือนความผิดพลาดของข้อมูล
		- บันทึก

- เมื่อต้องการส่งข้อมูลแจ้งเตือนความผิดพลาดของข้อมูล สามารถท าตาม ขั้นตอนดังนี้เลือกไปที่  $\,\rightarrow\,$  1. เลือกที่ เมนูภาระงาน หรือ ค้นหาปีการศึกษา ที่ต้องการแก้ไขข้อมูล  $\rightarrow$  2. ระบบแสดงสถานะข้อมูล  $\bullet \bullet \quad \rightarrow$  3. กดปุ่มแจ้งเตือนความผิดพลาดของข้อมูล 4. กรอกข้อมูลที่ต้องการแก้ไข  $\rightarrow$  5. กดปุ่มส่งข้อความเพื่อแจ้งให้ Admin ระบบทราบแล้วดำเนินการ แก้ไขข้อมูลต่อไป ดังรูป 4.2

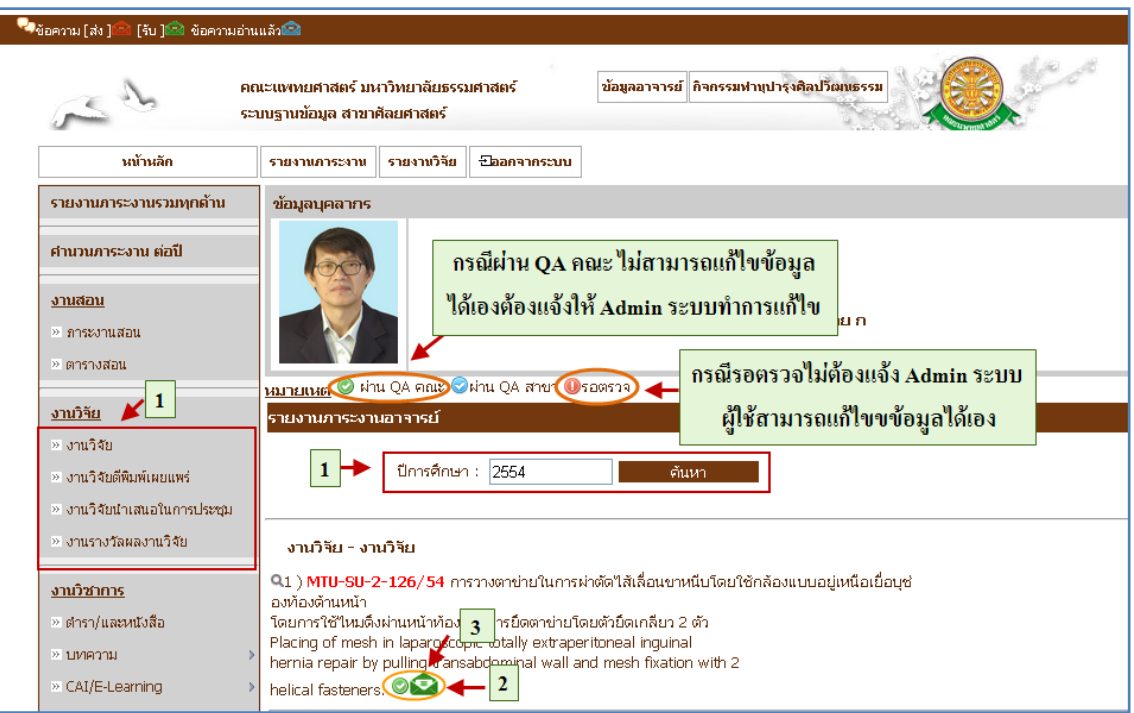

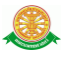

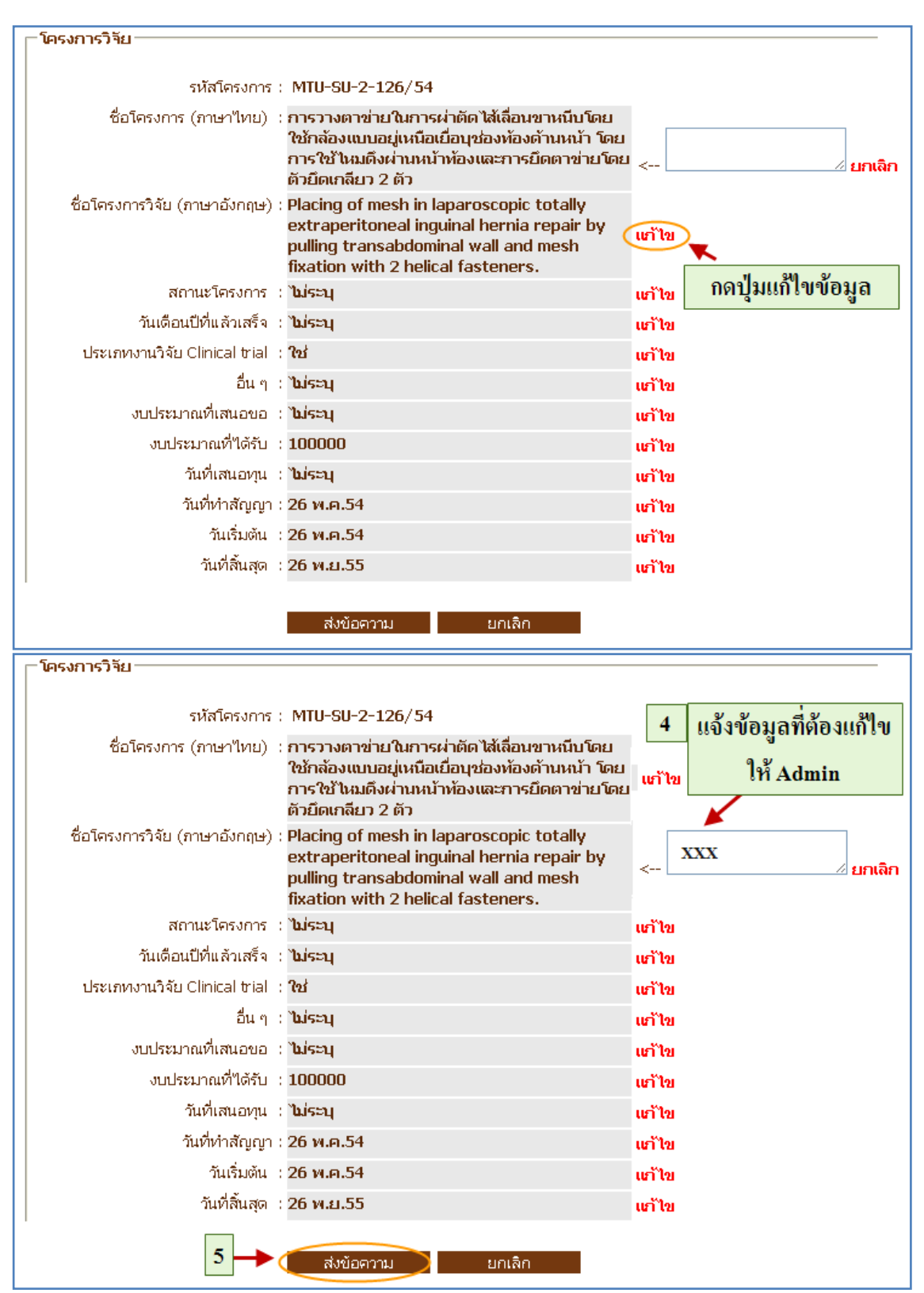

รูปที่ 4.2 บันทึกส่งข้อมูลแจ้งเตือนความผิดพลาดของข้อมูล

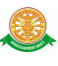

#### 4.3 แจ้งสถานะส่งข้อความ

- 4.3.1 ระบบแสดงสถานะส่งข้อความ
	- เมื่อต้องการทราบสถานะส่งข้อความสามารถท าตามขั้นตอนดังนี้เลือกไปที่  $\rightarrow$  1. เลือกที่ข้อความส่ง  $\rightarrow$  2. ระบบแสดงข้อความแจ้งดำเนินการใหม่ ถึง ผู้ดูแล (Admin)  $\rightarrow$  3.  $\,$  เข้าดูรายละเอียดของข้อมูล กดปุ่มเข้าดู ดัง รูปที่ 4.3

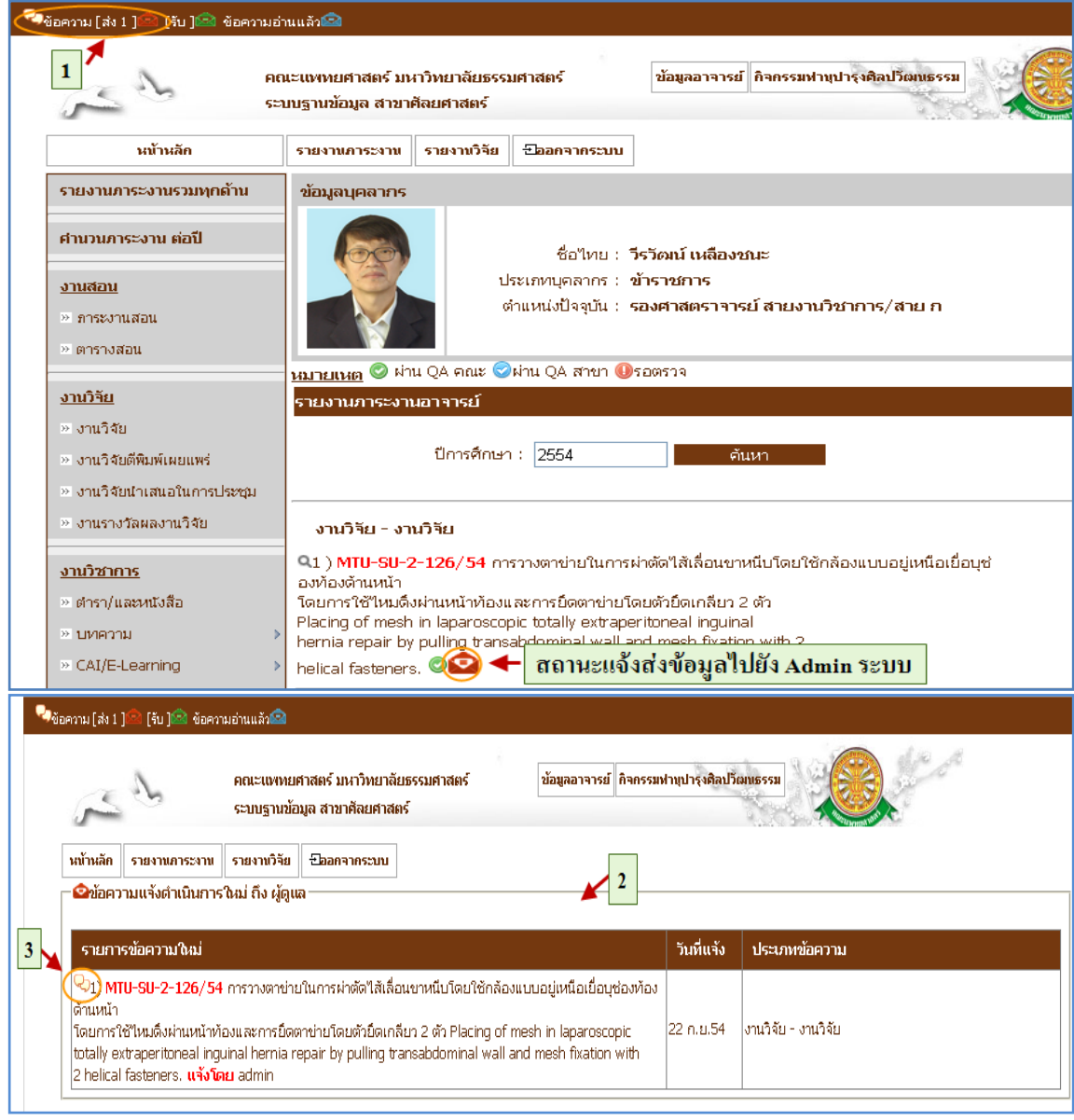

รูปที่ 4.3 สถานะส่งข้อความ

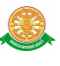

4.4 แจ้งสถานะรับข้อความความ

4.4.1 ระบบแจ้งสถานะรับข้อความความ

- เมื่อต้องการทราบสถานะส่งข้อความสามารถท าตามขั้นตอนดังนี้เลือกไปที่  $\rightarrow$  1. เลือกที่รับ  $\rightarrow$  2. ระบบแสดงข้อความแจ้งคำเนินการแก้ไขข้อมูลให้

แล้ว  $\rightarrow$  3.  $\,$   $\sim$  เข้าดูรายละเอียดของข้อมูล กดปุ่มเข้าดู ดังรูปที่ 4.4

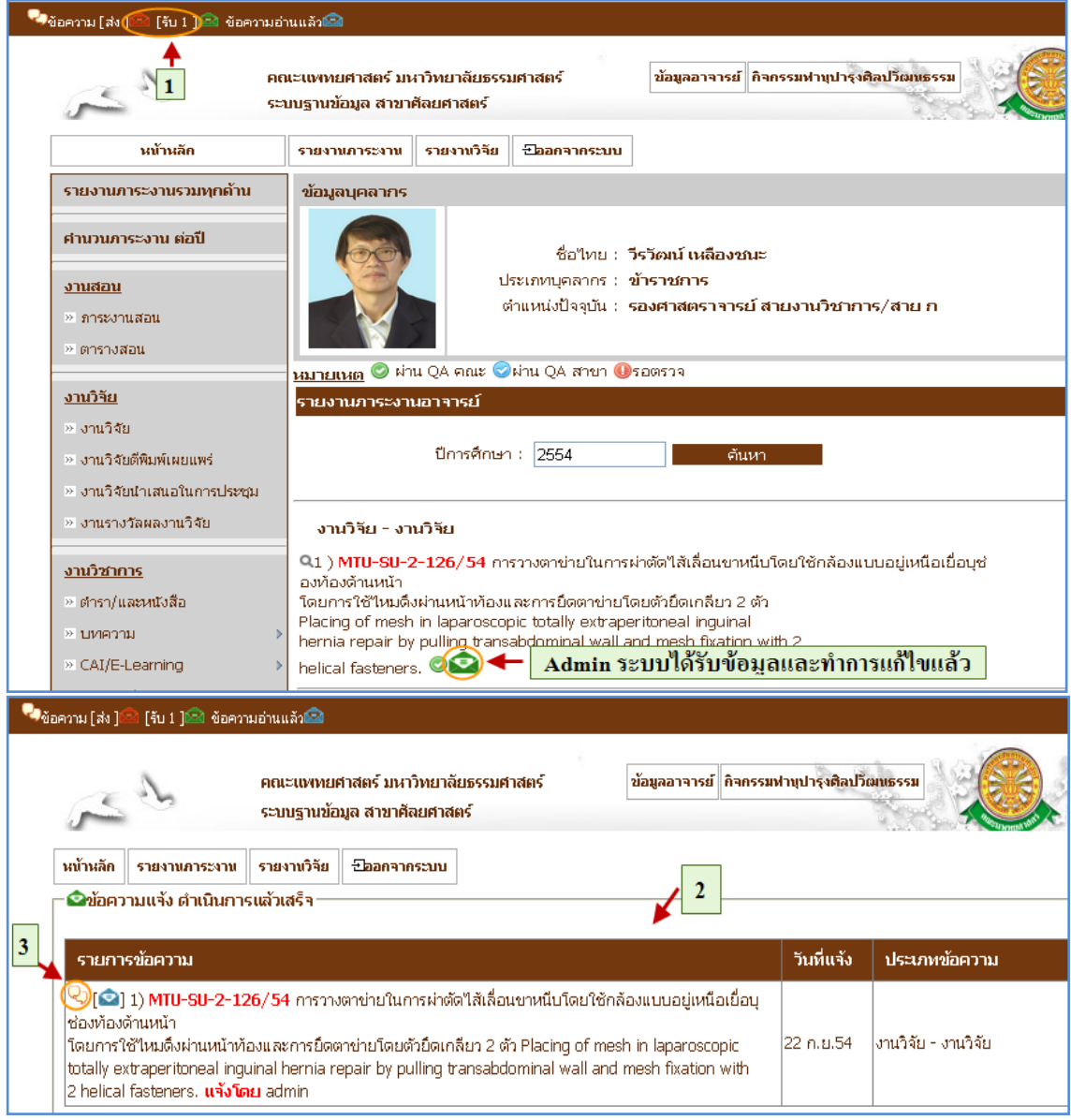

รูปที่ 4.4 สถานะรับข้อความ

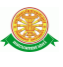

- 4.5 แจ้งสถานะข้อความที่อ่านแล้ว
	- 4.5.1 แจ้งสถานะข้อความที่อ่านแล้ว
		- เมื่อต้องการทราบสถานะข้อความที่อ่านแล้วสามารถท าตามขั้นตอน ดังนี้เลือกไปที่  $\rightarrow$ 1 . เลือกที่ข้อความที่อ่านแล้ว  $\rightarrow$  2. ระบบแสดงข้อความ แจ้งที่อ่านแล้ว  $\rightarrow$  3.  $\blacktriangleleft$  เข้าดูรายละเอียดของข้อมูล กดปุ่มเข้าดู ดังรูปที่

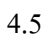

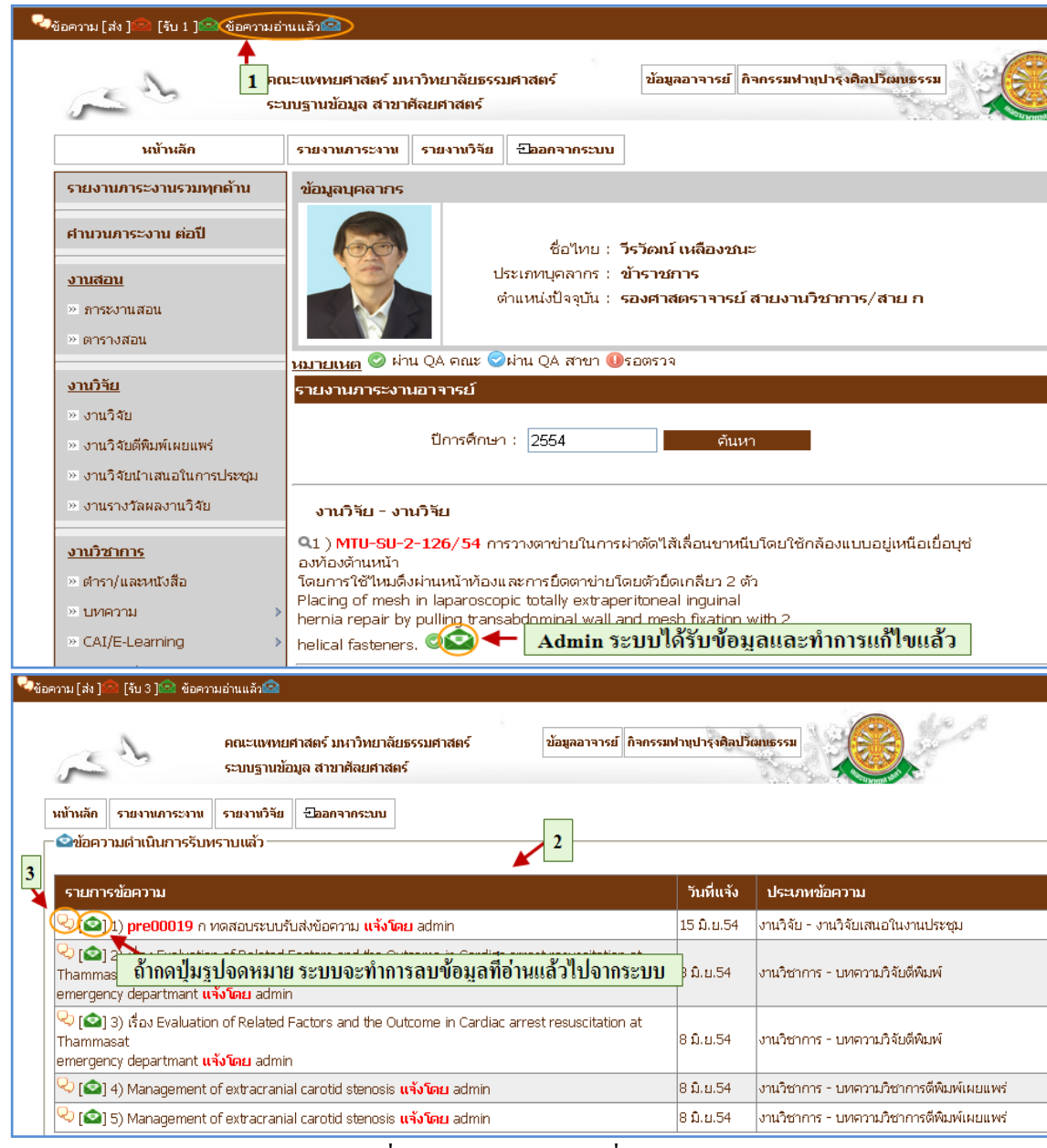

รูปที่ 4.5 สถานะข้อความที่อ่านแล้ว